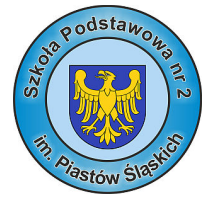

## Uczestniczenie lekcji w TEAMS

**1.** Po uruchomieniu komunikatora **Microsoft Teams** i ewentualnym zalogowaniu się klikamy na ikonę ZESPOŁY z lewej strony komunikatora. Aktywność **2.** Następnie wybieramy przedmiot, według obowiązującego planu lekcji. E **3.** Jeżeli dany nauczyciel rozpoczął już lekcję, powinniśmy ją widzieć na liście konwersacji Czat wraz z tematem i nazwiskiem nauczyciela (po najechaniu myszką na awatar lub inicjały nauczyciela) oraz czasem trwania. ÷ Zespoły **4.** Klikamy na przycisk DOŁĄCZ przy odpowiedniej lekcji. 8 Lekcja organizacyjna 00:20 Zadania 曲 Dołącz Kalendarz Rozpoczęto spotkanie Lekcja organizacyjna Ĥ.  $\mathbf{C}$  $\leftarrow$  Odpowiedz Rozmowy

**5.** Wyłączamy kamerkę oraz mikrofon za pomocą poniższych opcji.

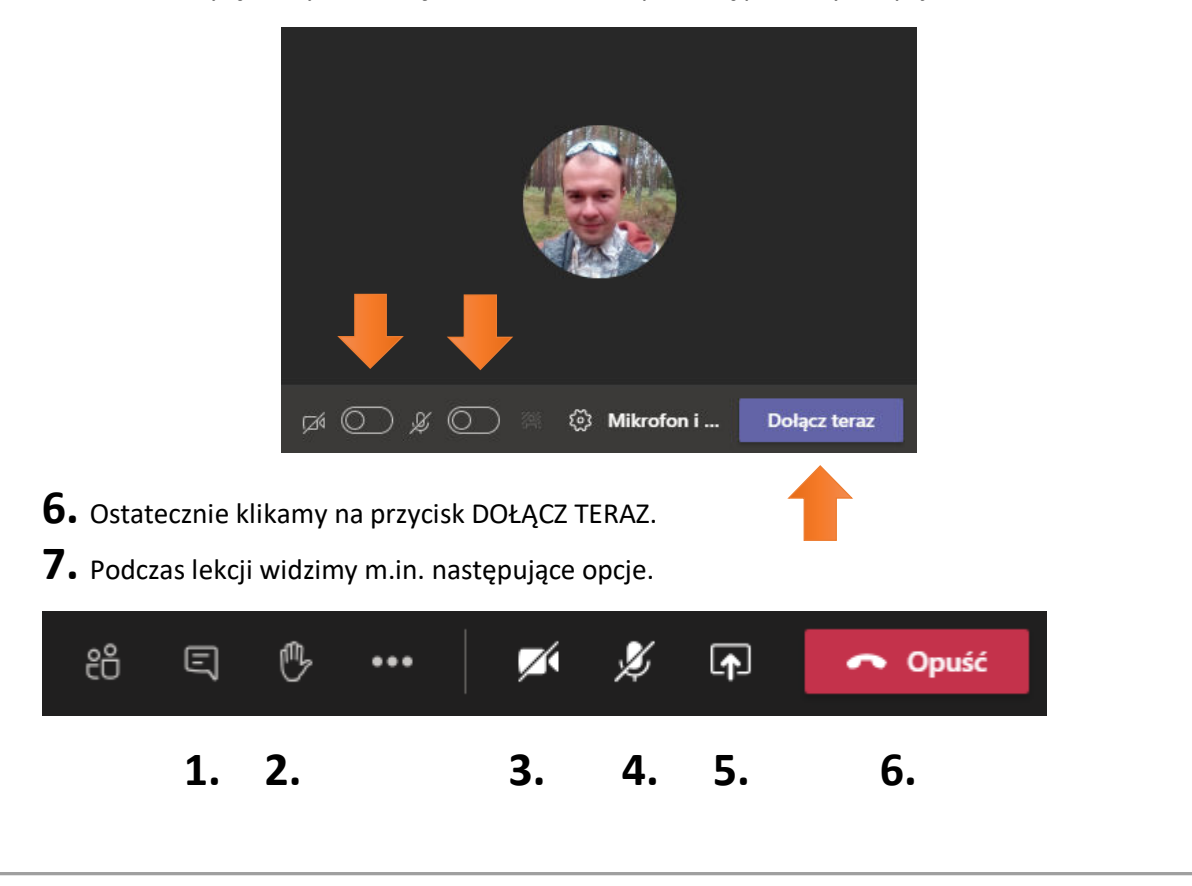

- **Ikona nr 1** pozwala włączyć czat i napisać na nim, gdy nauczyciel o coś poprosi.
- **Ikona nr 2** powoduje, że podniesiemy rękę, gdy np. chcemy na coś odpowiedzieć. Nauczyciel może na to zareagować.
- **Ikona nr 3** włącza naszą kamerę. Robimy to tylko na polecenie nauczyciela.

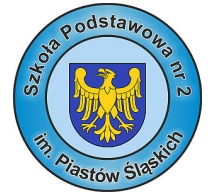

- **Ikona nr 4** włącza nasz mikrofon. Robimy to tylko na polecenie nauczyciela.
- **Ikona nr 5** udostępnia nasz ekran lub wybrane otwarte okno aplikacji. Możemy tą opcję wykorzystać, aby np. pokazać nauczycielowi jakąś pracę wykonaną na komputerze. Udostępniamy ekran tylko na polecenie nauczyciela. Opcja ta może zostać przez nauczyciela wyłączona.
- **Przycisk OPUŚĆ** powoduje zaprzestanie uczestnictwa w lekcji. Nauczyciel wie, kiedy to zrobiliśmy i jak długo uczestniczyliśmy w lekcji.

## Spotkania i konsultacje indywidualne

- **1.** Rodzice i opiekunowie korzystając z kont uczniów a także sami uczniowie mogą indywidualnie konsultować się z nauczycielami tylko według harmonogramu konsultacji ustalonego przez dyrektora szkoły. Poniższa opcja może zostać także wykorzystana do prowadzenia zajęć indywidualnych. Wtedy nauczyciel nawiązuje odpowiednie spotkanie, którego powiadomienie zostaje umieszczone pod ikoną CZAT.
- **2.** W celu kontaktu z wybranym nauczycielem, wcześniej należy go dodać do czatu. W tym celu klikamy na poniższą ikonę w pasku po lewej stronie.

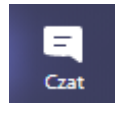

**3.** Jeśli już wcześniej kontaktowaliśmy się danym nauczycielem, będziemy widzieli go na liście czatów. Jeśli pierwszy raz zamierzamy to zrobić, klikamy na poniższą ikonę obok napisu CZAT.

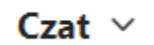

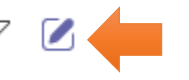

- **4.** Po prawej, w polu wpisujemy nazwisko i imię nauczyciela a na odnalezioną pozycję klikamy.
- **5.** Naciskamy ENTER na klawiaturze. Od tego momentu nazwisko nauczyciela powinno widnieć na liście czatów. Aby się z nim skontaktować głosowo lub dodatkowo za pomocą kamery, klikamy na odpowiednią pozycję na liście czatów i wybieramy jedną z poniższych ikon.

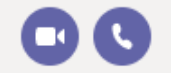

- **6.** Do nauczyciela można też napisać indywidualnie na dostępnym czasie.
- **7.** Gdy już nie będziemy chcieli mieć jakiegoś nauczyciela na liście czatów, klikamy na trzy kropeczki obok odpowiedniej pozycji i wybieramy ODRZUĆ.

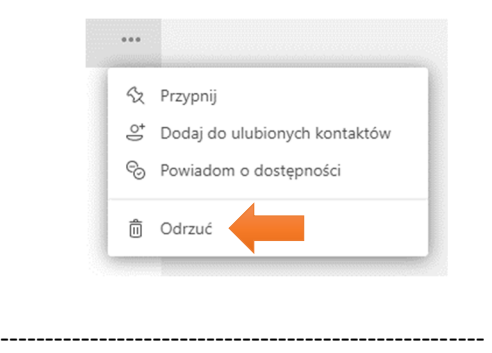

Strona **2** z **2**